## VENDOR HELP for E-Tendering on Tenderwizard of WDRA

1. Registration

 Step 1: Go to the website: www.tenderwizard.com/WDRA Click "Register me", provide all the details.

Step 2: Get the User id and password

 Step 3: Pay Rs.5,618/- through e-payment in favor of KSEDC Ltd. for activating the User ID and Password.

Note: - Those who have already registered need not register again during one year duration.

## 2. Login Procedure in TenderWizard

- Step 1: Go to the website: www.tenderwizard.com/WDRA
- Step 2: Click Enter, to access the Login Screen
- Step 3: Tender Wizard Registered User should have the valid user id and password Enter User id Password and Click Go.
- Step 4: Select the Certificate of the registered User Certificate.

Step 5: Enter the Password of the Digital Signature.

Step 6: Re-Enter the Password of TenderWizard User id.

## 3. How to Participate in Tender?

Step 1: After Logging in to Tenderwizard Portal, Go to the Stage – Vendor Unapplied.

- Step 2: Select the Tender that you want to participate in and Click on  $\mathbb{R}$  the Request Icon in the action column.
- Step 3: Attach the eligibility Documents (Copy of PAN Card) by clicking on the edit attachment icon at the time of Request of the tender and work on the eligibility document tab. Before attaching these documents, scanned copies of these documents must be uploaded in the Document Library, after uploading these documents in document library attach the document in the eligibity document link. Once the document is attached the link will turn from Red to Black.

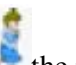

- Step 4: Once the eligibility documents are attached to the tender, Click on  $\bullet$  the request icon to pay the Tender Processing Fee. Tender Processing Fee should be paid only through Epayment.
- Step 5: Enter the details of the Tender Document Cost. If tender document cost is already paid, select exemption from drop down list under the field - mode of payment - and attach a copy of the bank draft already deposited with WDRA. After updating the Details Click on the Submit Button. System will give the Pop up message to ensure all the details filled in by the Vendor are Correct as otherwise it may lead to the rejection of the Bid.
- Step 6: After Purchasing the Tender Documents, go to edit attachment Icon in IN PROGRESS Stage where you will be able to see all the tender related documents along with the Bid sheets in red colour.

Following Chart shows different steps in uploading of documents.

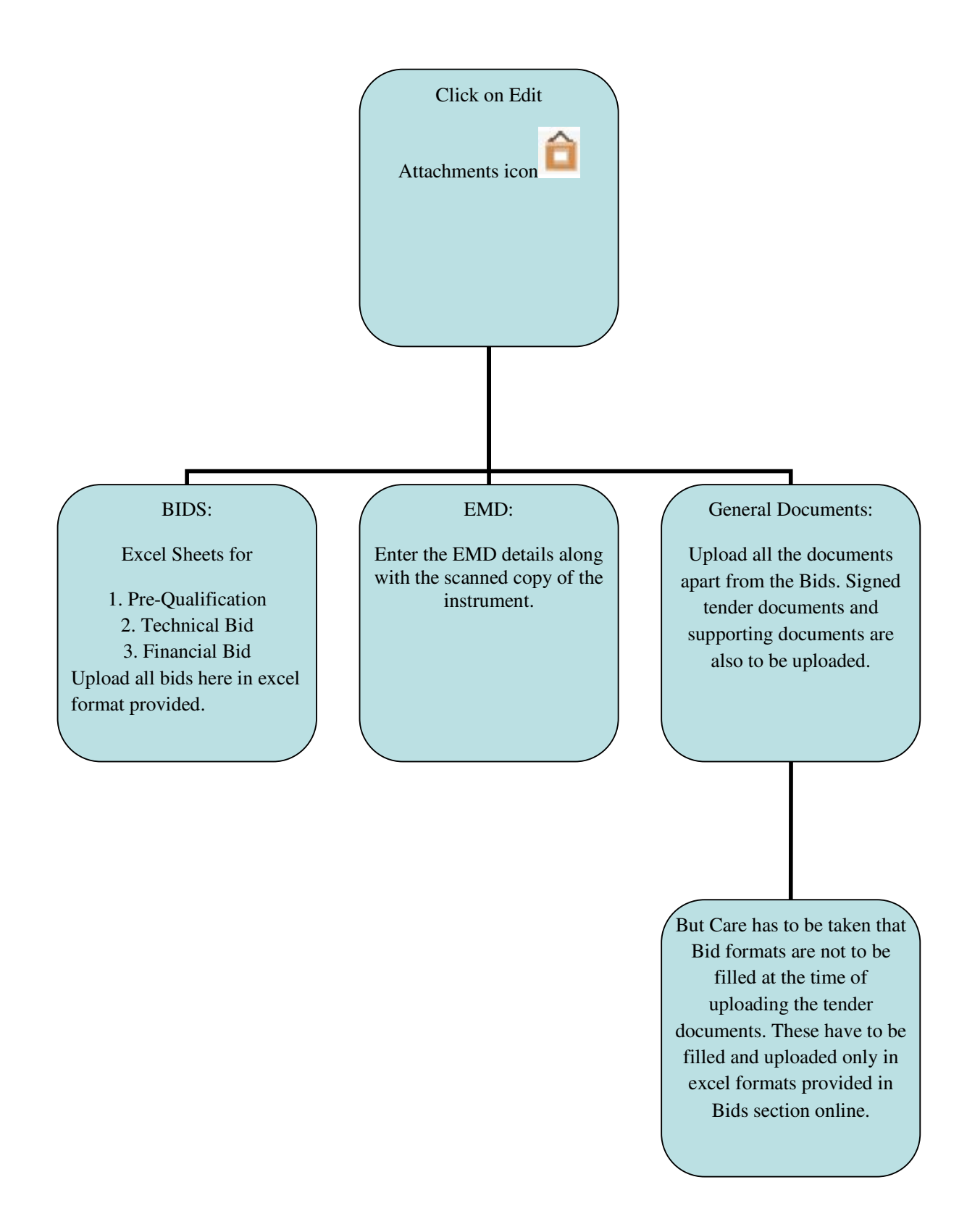

- Step 7: After uploading the Bids and attaching (uploading) all the general documents, submit the tender by clicking Submit button. Accept the terms and Condition and Submit the tender.
- Step 8: After submitting a pop up comes i.e. Tender Submitted Successfully.
- Note:- 1. Submission of e-tender can be in a number of sessions and information uploaded is automatically saved by the system. After the tender is submitted, no changes will be permitted by the system.
	- 2. Care should be taken that the size of the tender file being uploaded should be less than 5 MB each. If size is more, the file can be converted into smaller size file or the file can be bifurcated into parts, each upto 5 MB.
- Caution:- Submission of online bids and uploading of documents may be a time consuming exercise. Therefore, the process should be started well before the last time and date of submission of e-tender bids.

For Help Contact Helpdesk:-

Helpdesk Delhi- 01149424365 Mr. Saurabh- +91 8800378607 Mr. Awesh- +91 8800991844